#### **คู่มือการเข้าใช้งานระบบ BIG DATA**

#### **การเข้าสู่ระบบ**

- ให้เข้าลิงค์ <u>https://www.sec-plkutt.go.th/indexb๗o๑.html</u> ที่หน้าเว็บไซต์ สำนักงานเขตพื้นที่ การศึกษามัธยมศึกษาพิษณุโลก อุตรดิตถ์

- คลิกเข้าสู่ ระบบ BIG DATA สำนักงานเขตพื้นที่การศึกษามัธยมศึกษาพิษณุโลก อุตรดิตถ์

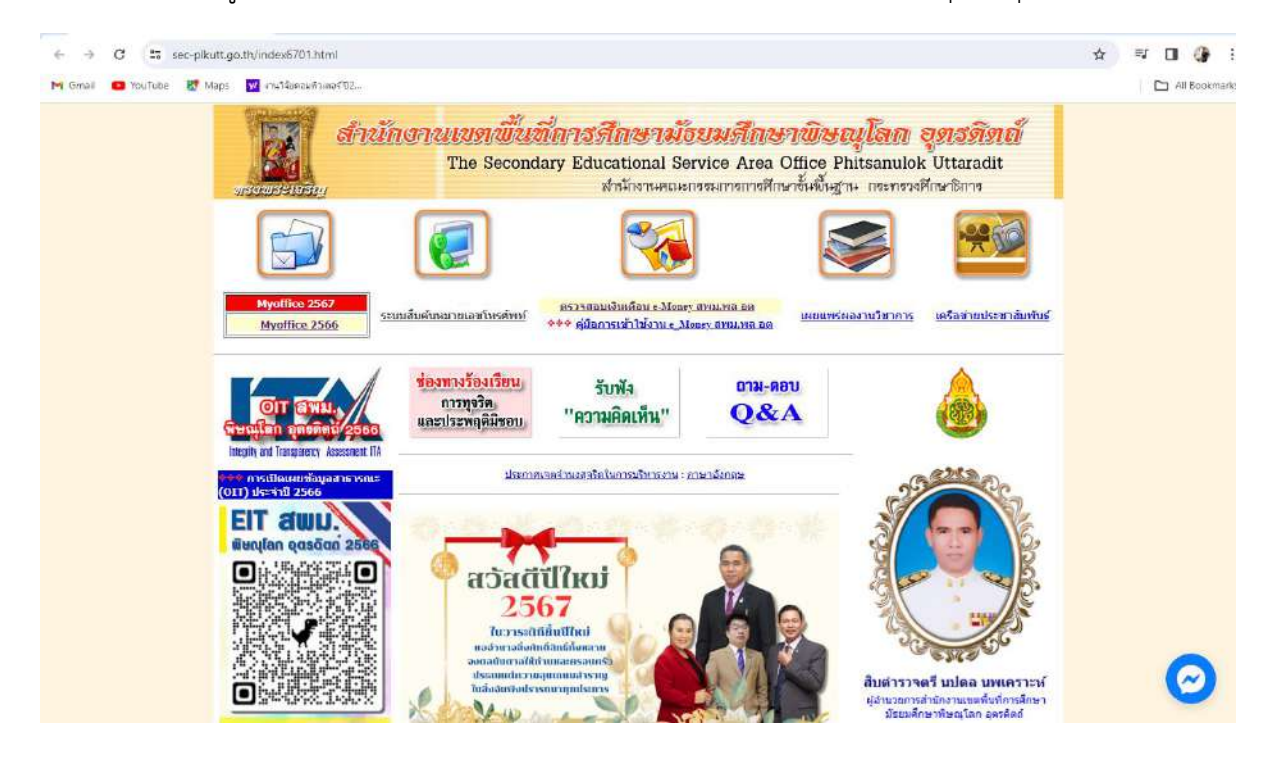

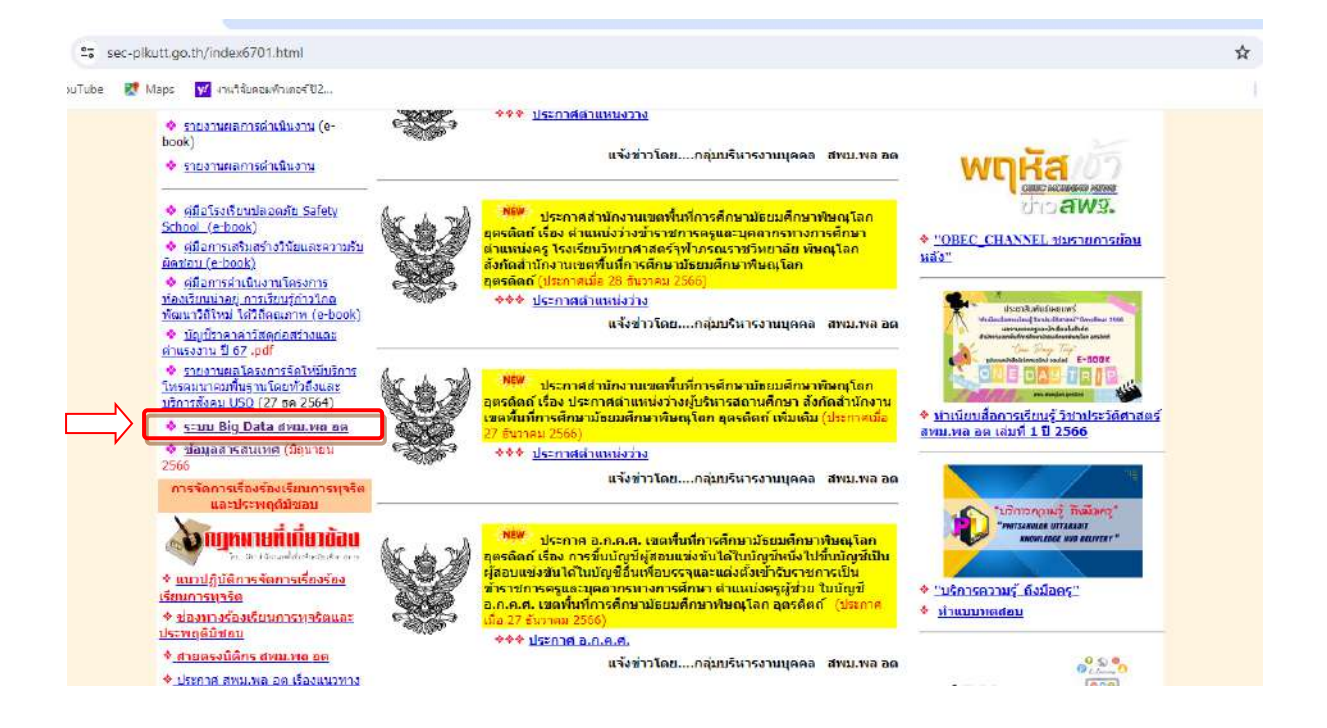

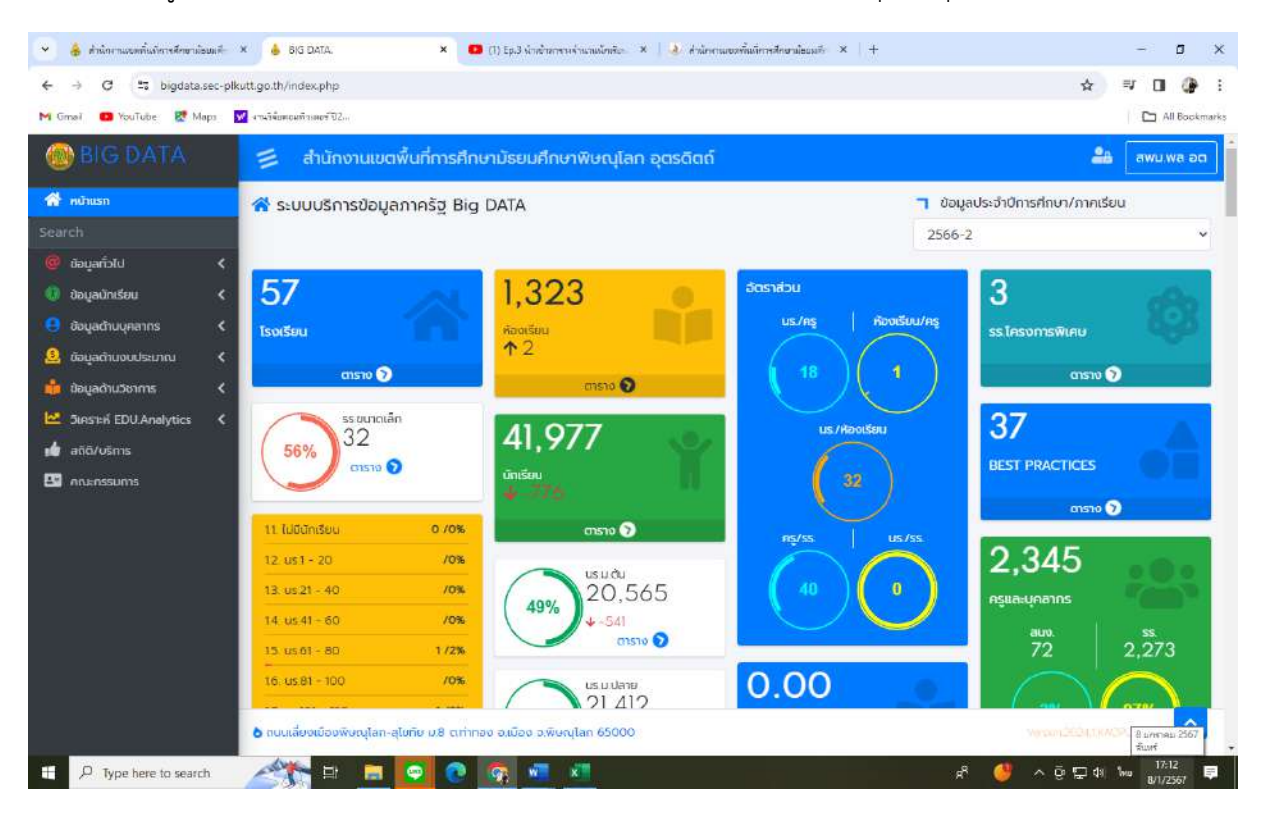

### - เข้าสู่ระบบ BIG DATA สำนักงานเขตพื้นที่การศึกษามัธยมศึกษาพิษณุโลก อุตรดิตถ์

# **- เมนูที่ 1 ข้อมูลทั่วไป**

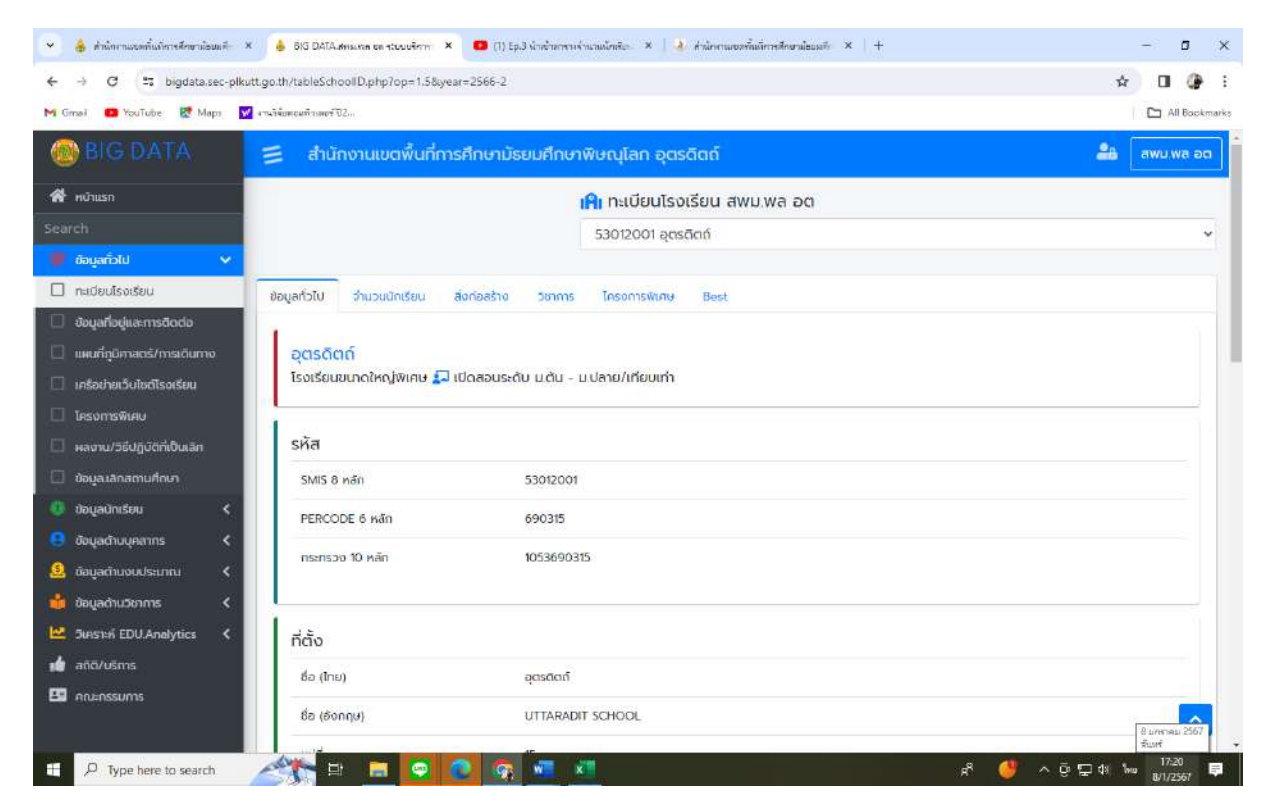

เมื่อคลิกที่ปุ่ม  $\, \boldsymbol{\leq}\,$  ระบบจะแสดงข้อมูลทั่วไป จากนั้นให้คลิกที่ช่องสถานะจะปรากฎรายการให้เลือก สถานะต่างๆ ดังนี้

- 1) ทะเบียนโรงเรียน
- 2) ข้อมูลที่อยู่และการติดต่อ
- 3) แผนที่ภูมิศาสตร์และการเดินทาง
- 4) เครือข่ายเว็บไซต์โรงเรียน
- 5) โครงการพิเศษ
- 6) ผลงาน/วิธีปฏิบัติที่เป็นเลิศ
- 7) ข้อมูลเลิกสถานศึกษา

### **- เมนูที่ 2 ข้อมูลนักเรียน**

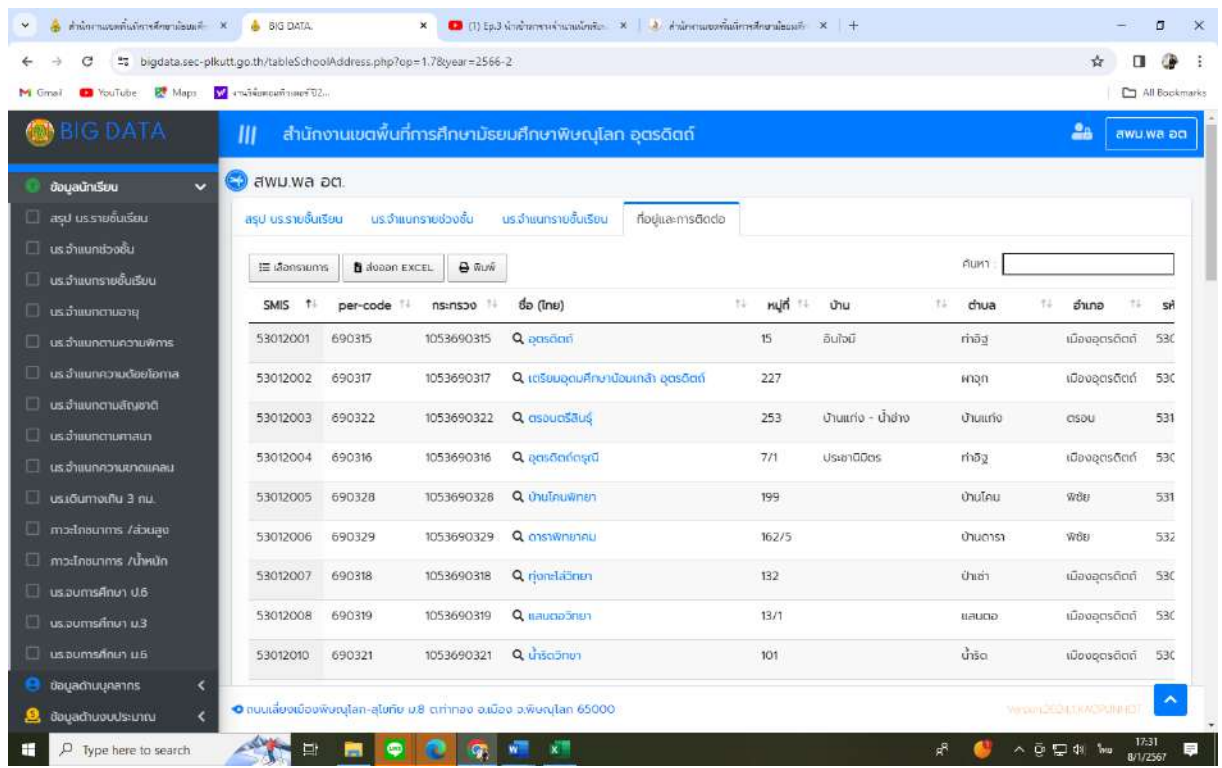

เมื่อคลิกที่ปุ่ม  $\, \boldsymbol{\leq}\,$ ระบบจะแสดงข้อมูลนักเรียน จากนั้นให้คลิกที่ช่องสถานะจะปรากฎรายการให้ เลือกสถานะต่างๆ ดังนี้

- 1) นักเรียนรายชั้นเรียน
- 2) นักเรียนจำแนกช่วงชั้น
- 3) นักเรียนจำแนกรายชั้นเรียน
- 4) นักเรียนจำแนกตามอายุ
- 5) นักเรียนจำแนกตามความพิการ
- 6) นักเรียนจำแนกตามความด้อยโอกาส
- 7) นักเรียนจำแนกตามสัญชาติ
- 8) นักเรียนจำแนกตามศาสนา
- 9) นักเรียนจำแนกตามความขาดแคลน
- ๑๐) นักเรียนเดินทางเกิน ๓ กม.
- 11) ภาวะโภชนาการ/ส่วนสูง
- 12) ภาวะโภชนาการ/น้ำหนัก
- 13) นักเรียนจบการศึกษา ป.6
- ๑๔) นักเรียนจบการศึกษา ม.๓
- ๑๕) นักเรียนจบการศึกษา ม.๔

#### **- เมนูที่ 3 ข้อมูลด้านบุคลากร**

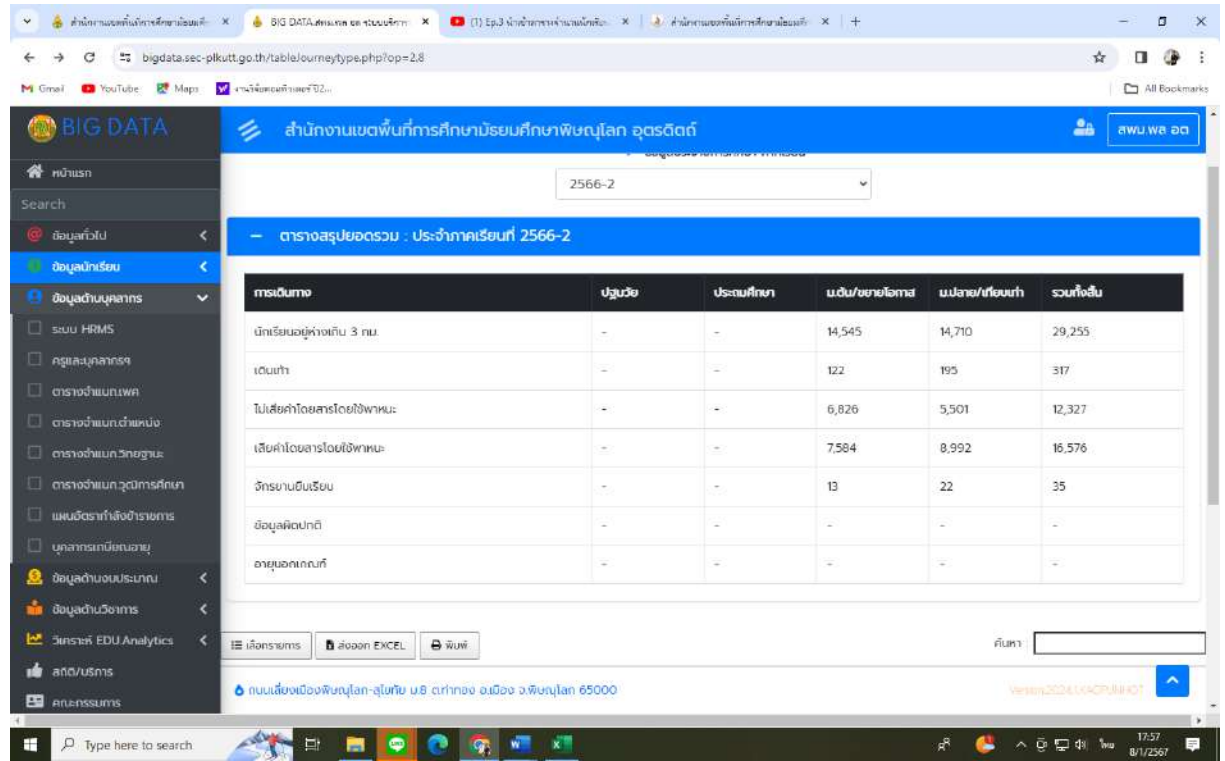

เมื่อคลิกที่ปุ่ม ระบบจะแสดงข้อมูลบุคลากร จากนั้นให้คลิกที่ช่องสถานะจะปรากฎรายการให้ เลือกสถานะต่างๆ ดังนี้

- 1) ระบบ HRMS
- 2) ครูและบุคลากร
- 3) ตารางจำแนกเพศ
- 4) ตารางจำแนกตำแหน่ง
- 5) ตารางจำแนกวิทยฐานะ
- 6) ตารางจำแนกวุฒิการศึกษา
- 7) แผนอัตรากำลังข้าราชการ
- 8) บุคลากรเกษียณอายุ

### **- เมนูที่ 4 ข้อมูลด้านงบประมาณ**

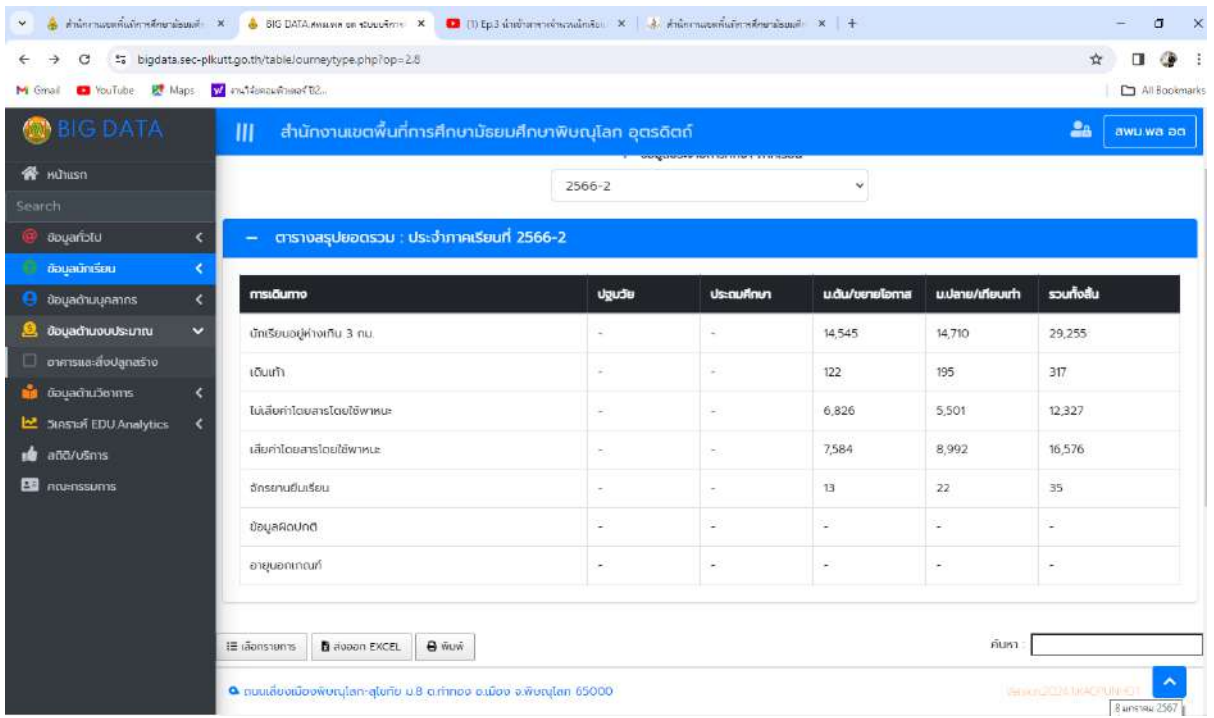

เมื่อคลิกที่ปุ่ม  $\, \boldsymbol{\leq}\,$  ระบบจะแสดงข้อมูลอาคารและสิ่งก่อสร้าง จากนั้นให้คลิกที่ช่องสถานะจะปรากฎ รายการให้เลือกสถานะต่างๆ ดังนี้

1) อาคารและสิ่งก่อสร้าง

# **- เมนูที่ 5 ข้อมูลด้านวิชาการ**

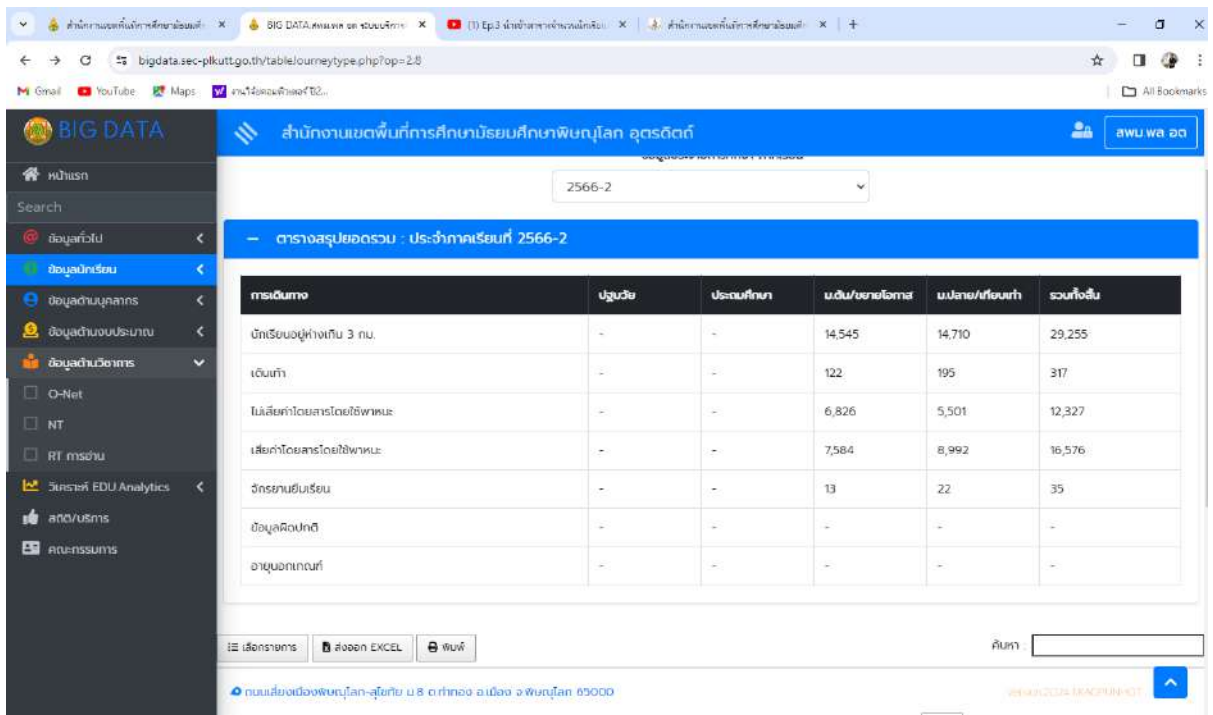

 $e^{-}$ 

เมื่อคลิกที่ปุ่ม  $\, \boldsymbol{\leq}\,$ ระบบจะแสดงข้อมูลวิชาการ จากนั้นให้คลิกที่ช่องสถานะจะปรากฎรายการให้ เลือกสถานะต่างๆ ดังนี้

- 1) O-Net
- 2) NT
- 3) RT การอ่าน

### **- เมนูที่ 6 วิเคราะห์ EDU.Analytics**

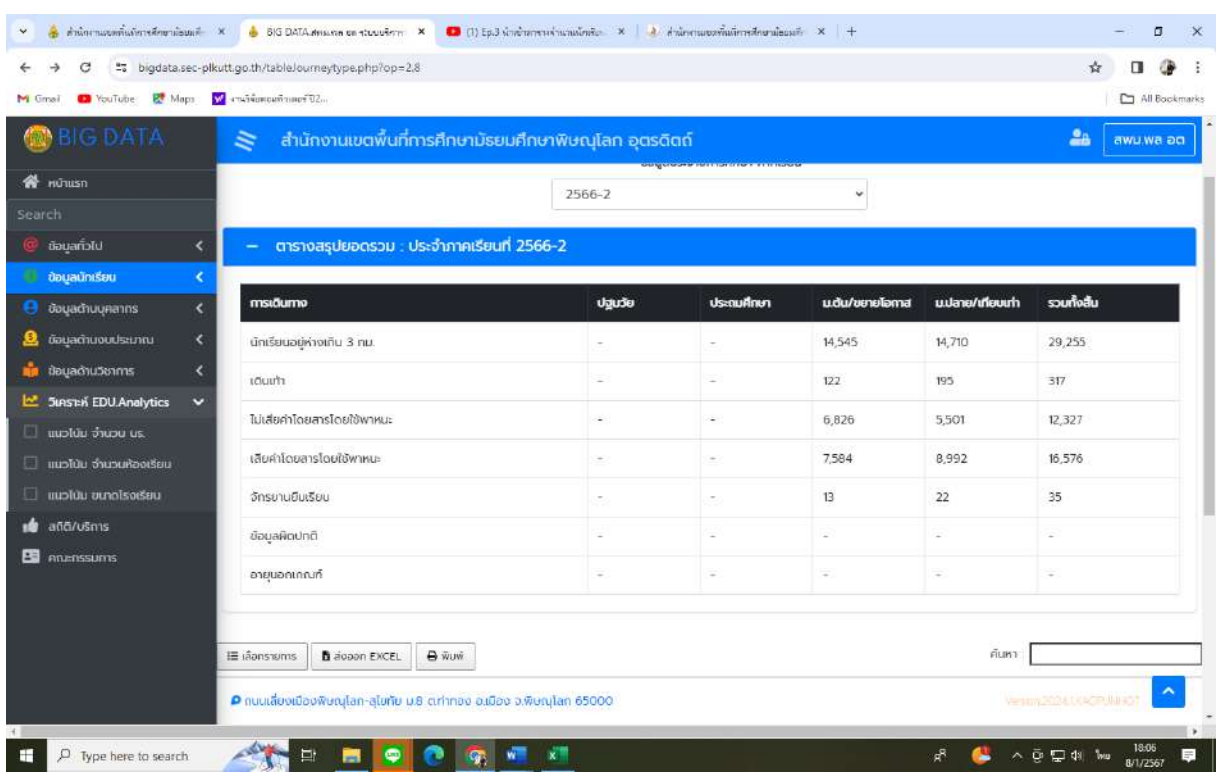

เมื่อคลิกที่ปุ่ม  $\, \boldsymbol{\zeta} \,$  ระบบจะแสดงข้อมูลแนวโน้ม จากนั้นให้คลิกที่ช่องสถานะจะปรากฎรายการให้ เลือกสถานะต่างๆ ดังนี้

- 1) แนวโน้ม จำนวนนักเรียน
- 2) แนวโน้ม จำนวนห้องเรียน
- 3) แนวโน้ม ขนาดโรงเรียน